## Fc2 の無料ホームページスペースの借用について

### 改訂 2014-05-30 三宅 節雄

1.新規登録

 $\mathbf{u}$ 

以下のアドレスにアクセスして新規登録をクリックする。

<http://web.fc2.com/>

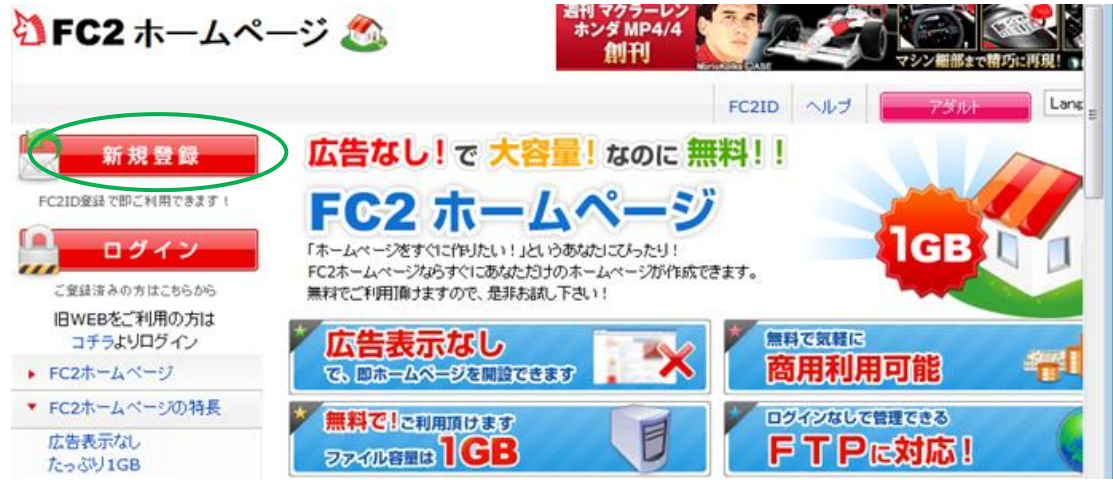

2.メールアドレスおよび画像認証の文字を入力し仮登録する。

認証文字はひらかなまたはカタカナで数字の読みを表示しているので数字で答える。

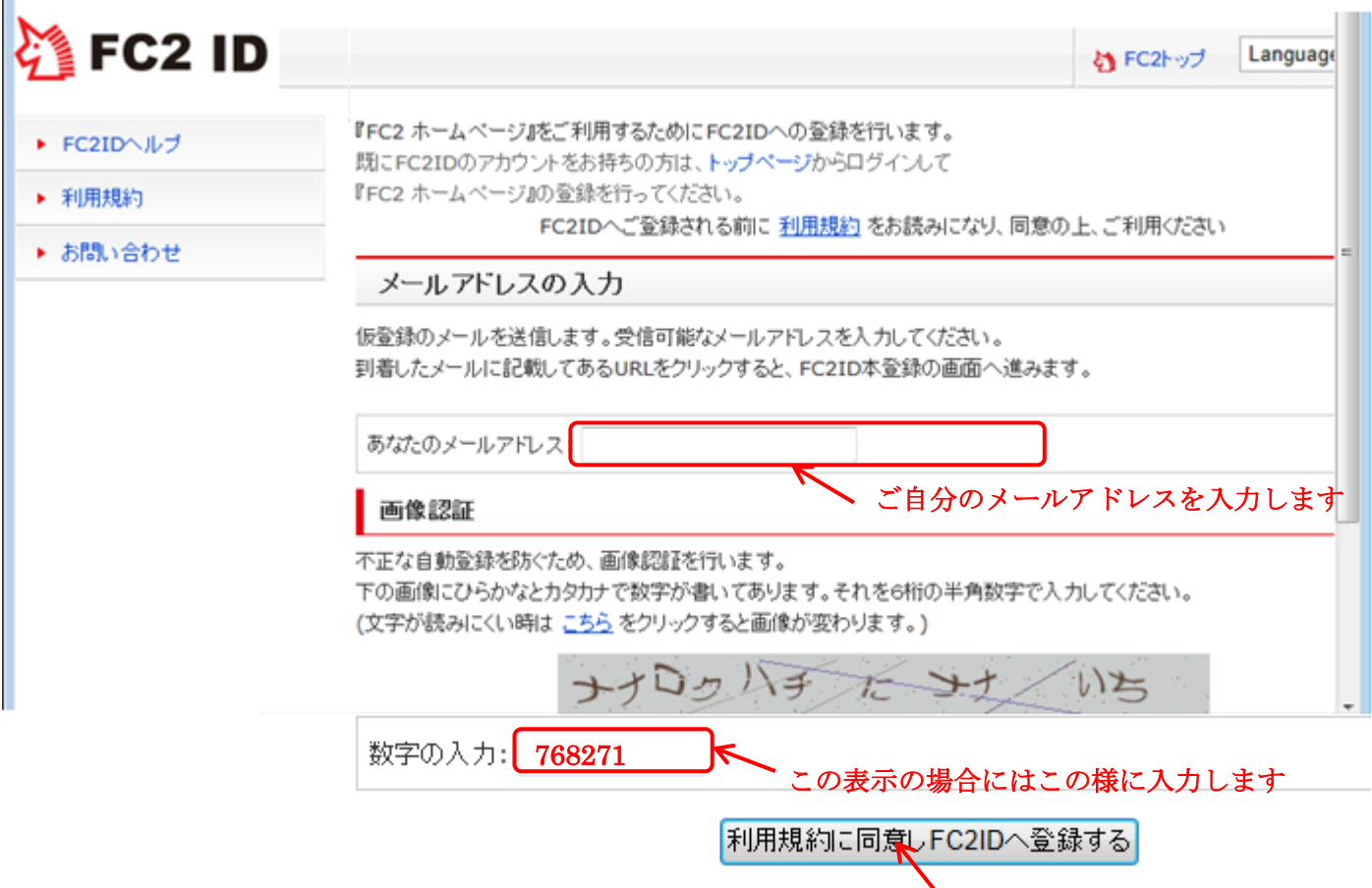

3.FC2ID 仮登録完了

上の 2 行を入力したら登録するをクリックします

私はメールアドレスが miyake@nasuinfo.ne.jp で登録しましたので、『miyake@nasuinfo.ne.jp にメール を送信しました。メール受信後、本登録を行ってください。』と表示されるのでメールを確認する。

4.『メール1』の確認

この度は、FC2ID にお申込みいただきありがとうございました。 仮登録が完了しました。FC2ID アカウントをお使いになるためには本登録が必要です。 以下の URL にアクセスし本登録手続きを進めてください。

https://secure.id.fc2.com/signup.php?mode=signup&email=miyake%40nasuinfo.or.jp&pp=d8a4caae11a0 57283dff50b2f69bc84e&lc=1

上記 URL をクリックすると、電子メールの確認ページが開きます。ページが開かない場合は、上記のUR Lをコピーし、ウェブブラウザのアドレス欄に貼り付けて Enter キーを押してください。 ご利用をお待ち申し上げます。 FC2, Inc.

5.メール確認ページから本登録をする

必要な情報を入力後、送信します。ここのパスワードは FC2 の会員ページのログオンに使います。 秘密の質問についても登録することをお勧めします。

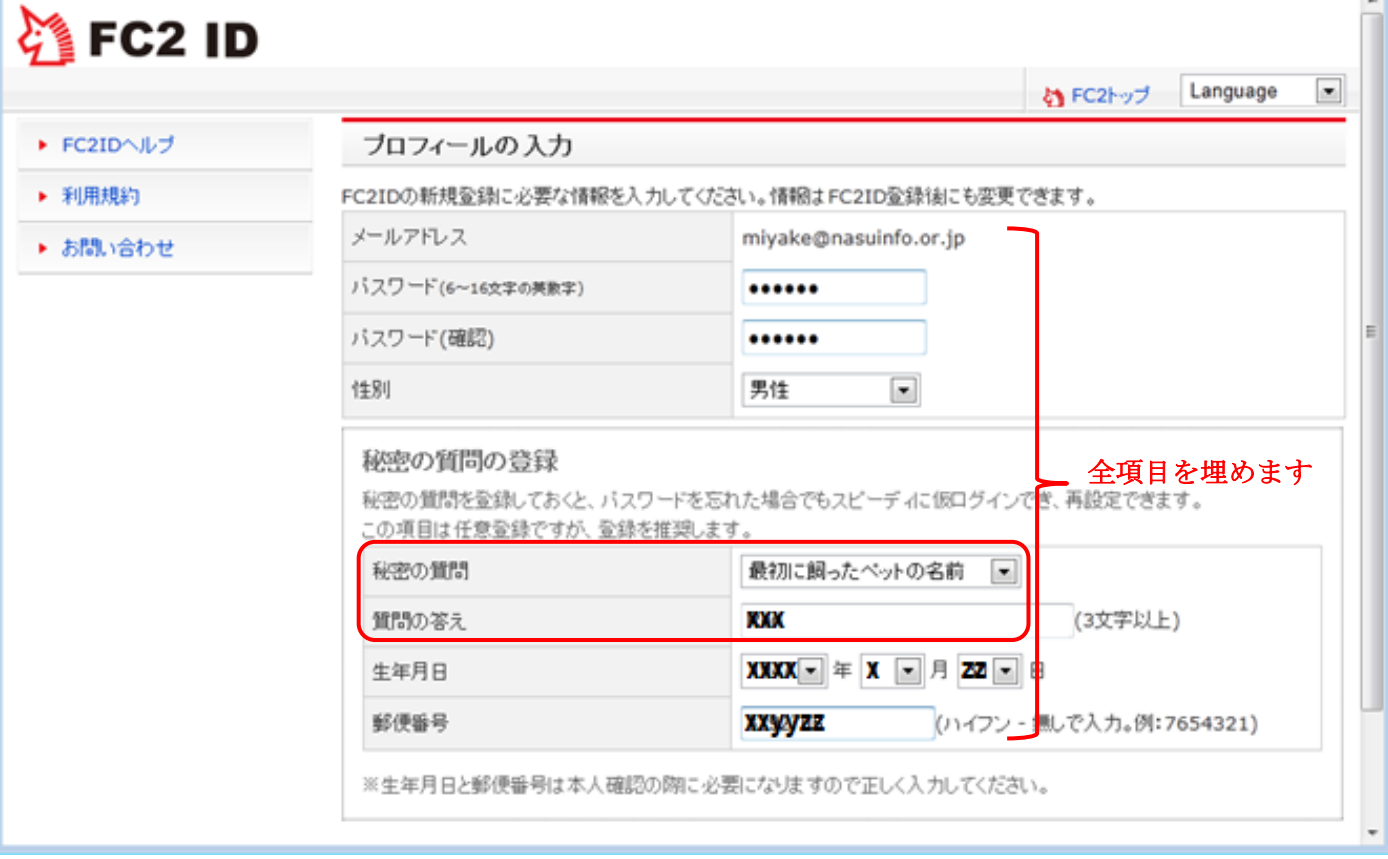

6.FC2ID の登録完了(画面)

FC2ID への登録が完了しました。 miyake@nasuinfo.or.jp 宛に FC2ID 登録情報の詳細を送信しました。 メールが届いていない場合は、迷惑メールフォルダをご確認ください。 また、誤ってメールを削除された場合は、お時間を空け再度お申込みください。 ニックネームは FC2USER641611HGS に設定されています。 プロファイル変更より、ニックネームの変更ができます。 引き続き FC2 ホームページのご登録を行うには、先に ユーザー情報の入力が必要です。 ここで FC2 の会員としての本登録が完了しメール 2 が送られてきます。

7.『メール2』の内容

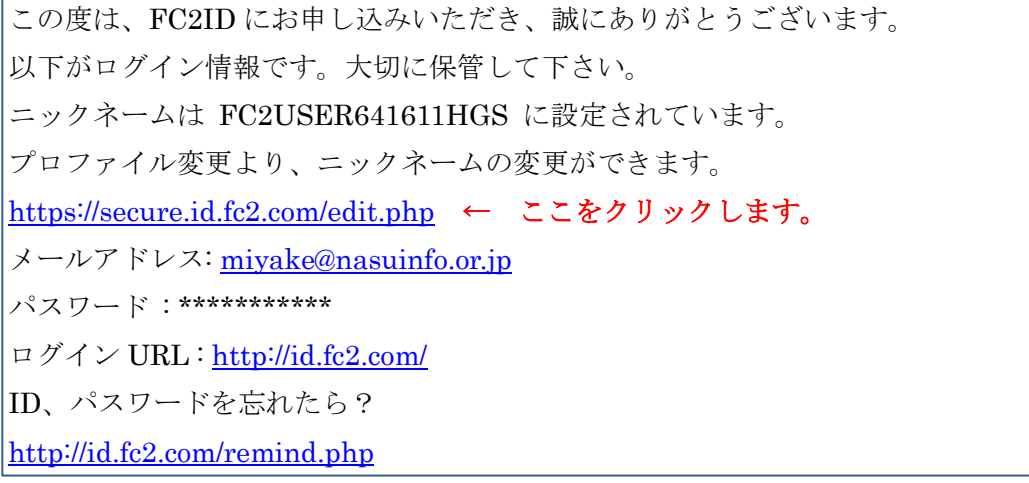

8.ホームページスペースの申し込み

上記の https://・・・・をクリックすると下記画面になるので、メールアドレスとパスワードを入力し、ログイン します。本登録で入力したパスワードは下記ログインだけに使用します。

# 着FC2 ID

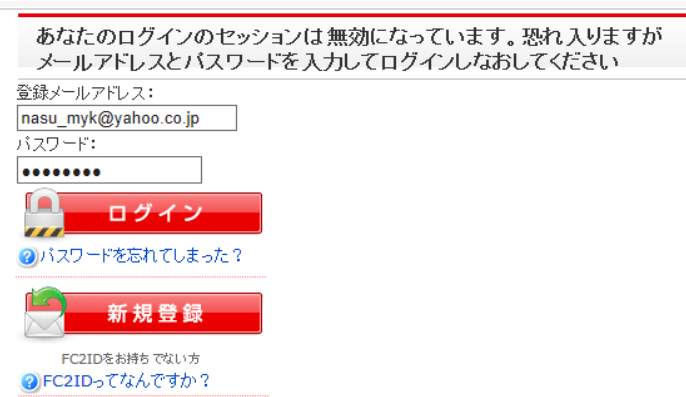

9.ユーザー情報の入力に進む

v

ログインすると下記画面になるので、サービスの追加をクリックしてホームページのサービスを申し込み ます。

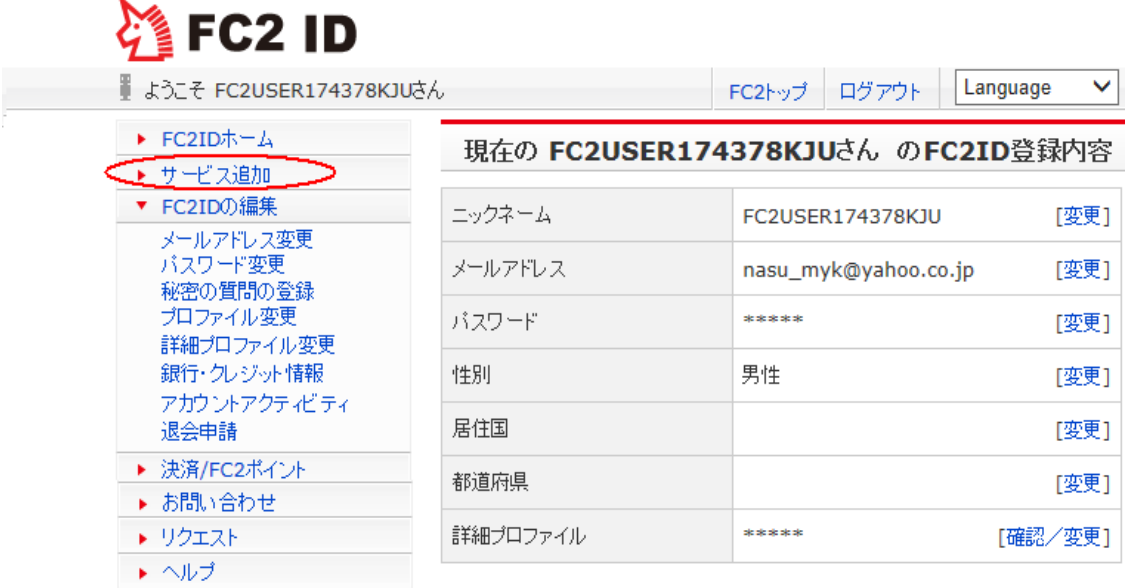

サービスの追加をクリックすると、次ページの画面になるので、ホームページのサービス追加をクリック する。

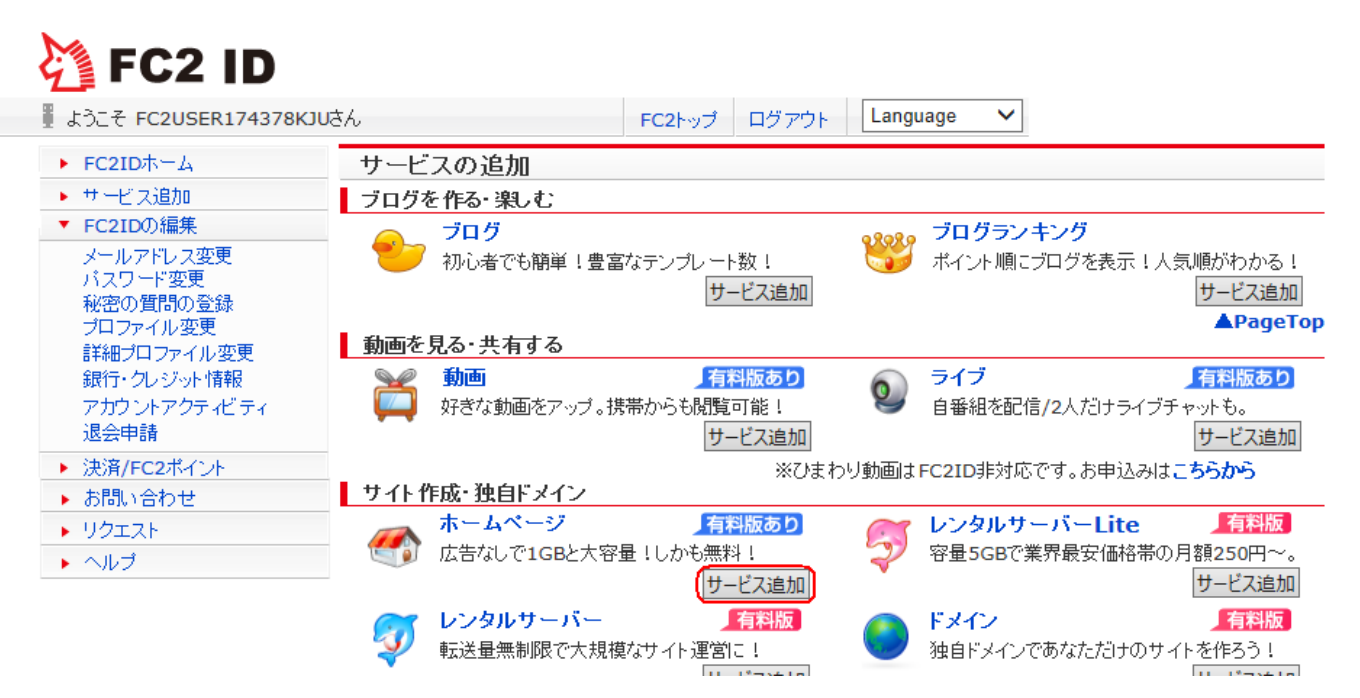

10.ホームページの申込

有料版、無料版を選択する表示が出てきますが、無料版のホームページ(容量は1GB)を選んで下さい。 希望アカウント名は、ホームページの名前ですから、一応自分なりに考えて入力して下さい。但し何とい う名前でも既に他の人が使っていなければ登録できますが、既に登録済みの名前であれば赤文字で使えませ んと表示され、○○○○は使えますと表示されれば、皆さんのオリジナルアドレスとして登録できます。

有料の.jp ドメインを申し込むというボタンが有りますが、このボタンは押さないで、必須項目のみを入力 します。

この必須とされている項目は必ず入力しますが、何を記載しても OK ですから、気にしないで同じ内容を 各項目に入力しても次へ進めます。

下記画面で必要な項目を入力後、送信します。下記アカウント名は、他のユーザーが使用済みであれば、 使えない旨表示されます。

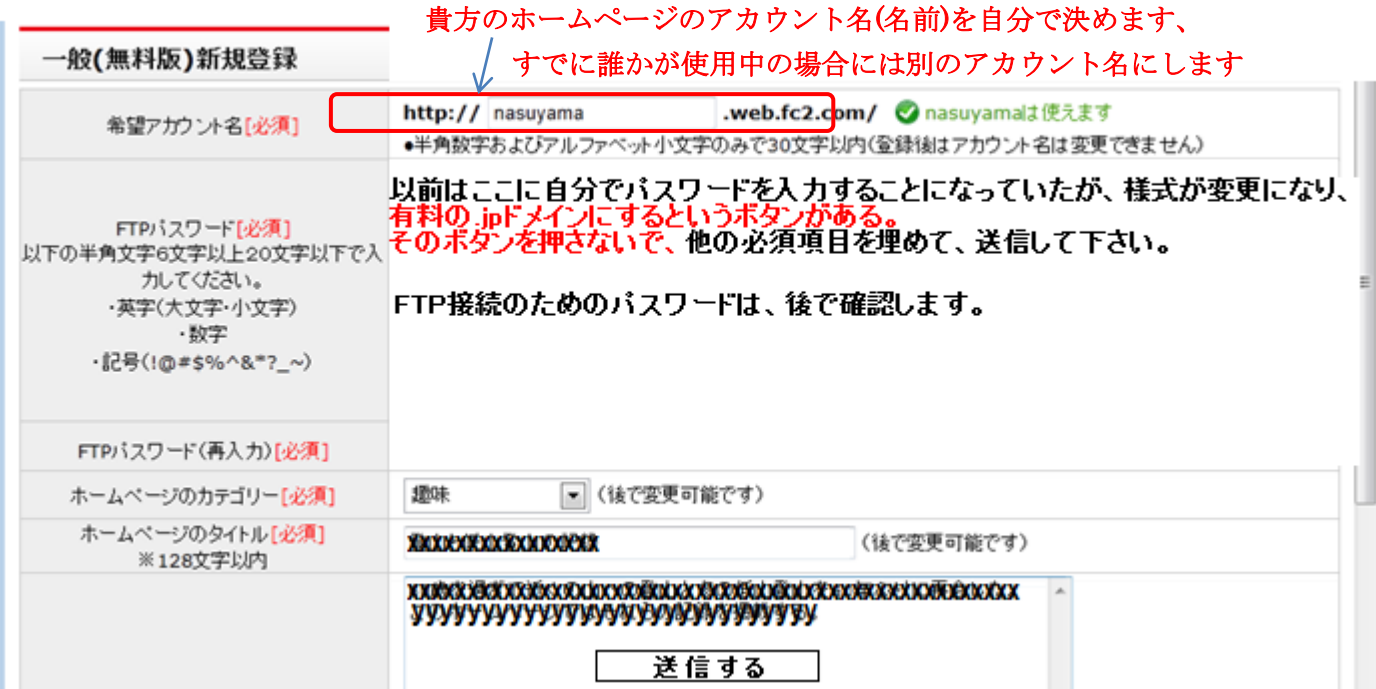

ここまでの入力で以下の登録情報が表示されます

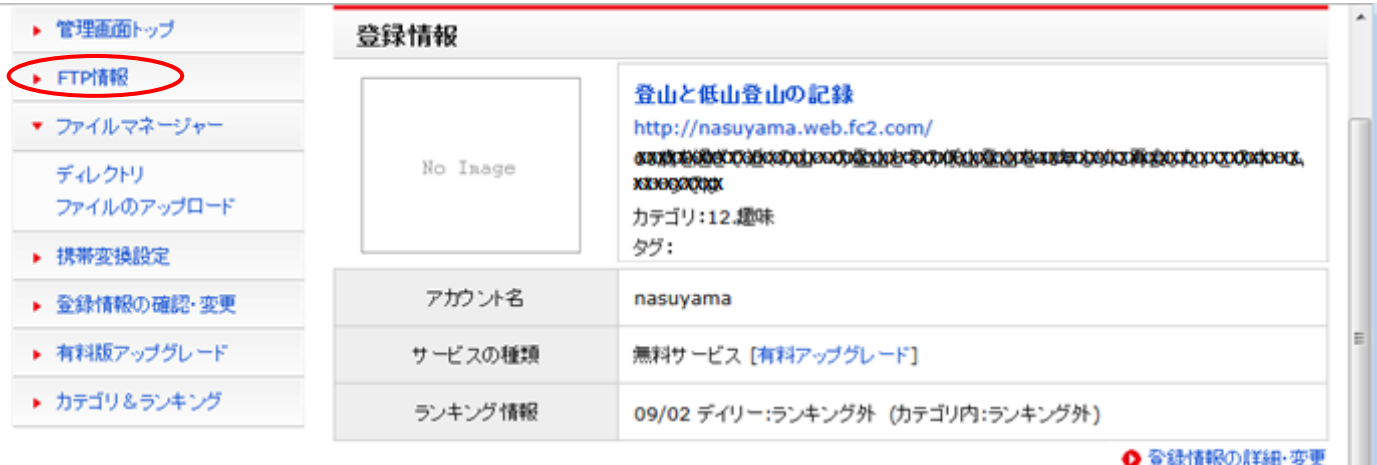

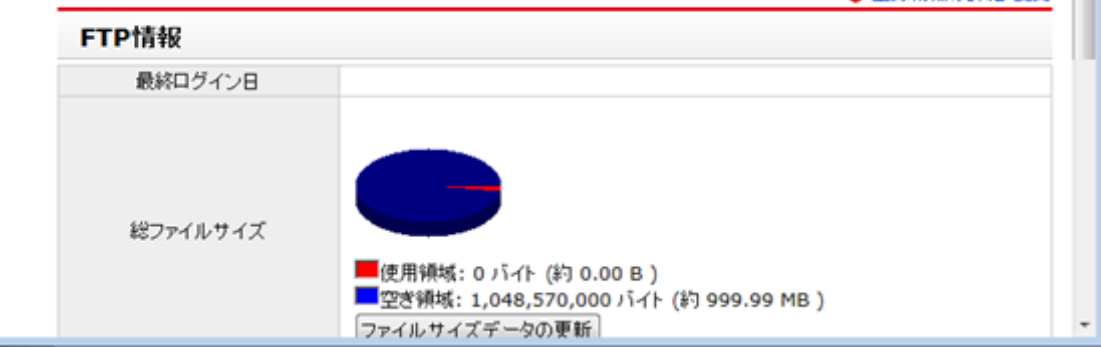

この登録後メール3が送付されます。

### 10.『メール3』の内容

-------------------------------------------------------------- このメッセージは、FC2WEB ホームページスペースより自動的に送信されています。このメールに心当た りのない場合やご不明な点がある場合は、 FC2 ホームページお問合せフォームよりご連絡ください。 【お問い合わせフォーム】<https://form1ssl.fc2.com/form/?id=68100> --------------------------------------------------------------- FC2 ホームページにお申し込みいただき誠にありがとうございます。 登録が完了しましたのでお客様の FTP 情報をお送りします。 このメールは大事に保管しておいてください。 サービスにログインするためには、以下の URL よりログイン後、 FC2 ホームページをクリックして管理画面へ進んでください。 ★FC2ID ログインページ <http://id.fc2.com/> ╋━━━━━━━━━━━━━━━━━━━━━━━━━━━━ ┃ FTP 情報 ╋━━━━━━━━━━━━━━━━━━━━━━━━━━━━ 【ホスト名】: nasuyama.web.fc2.com  $[1 - \text{#A}]$ : nasuvama 【パスワード】:セキュリティー保護のため表示されません。 管理画面の「FTP 情報」からご確認ください。 ╋━━━━━━━━━━━━━━━━━━━━━━━━━━━━ おすすめ機能 ╋━━━━━━━━━━━━━━━━━━━━━━━━━━━━ FC2 ホームページを更に便利に使える機能をご紹介します! ★有料プランで保存容量 10GBに! [http://web.fc2.com/fc2html/fc2pay\\_top.html](http://web.fc2.com/fc2html/fc2pay_top.html) ★ホームページへのアクセスを解析してみませんか? <http://analyzer.fc2.com/> ★多機能なアクセスカウンターが簡単に設置できる! <http://counter.fc2.com/> ★簡単アフィリエイト! <http://affiliate.fc2.com/>

╋━━━━━━━━━━━━━━━━━━━━━━━━━━━━ ■ 困ったときは

╋━━━━━━━━━━━━━━━━━━━━━━━━━━━━ FC2 ホームページの使い方についてはこちらのマニュアルをご覧ください。 <http://help.fc2.com/web/manual/Home.html> わからない事があった場合はこちらの Q&A をご覧下さい。 <http://help.fc2.com/web/qa/> --------------------------------------------------------------- その他ご不明な点などございましたらこちらからお問い合わせください。 【お問い合わせフォーム】<https://form1ssl.fc2.com/form/?id=68100> ---------------------------------------------------------------

11.FTP 接続のパスワードの確認

メール 3 に FTP パスワードは『管理画面の「FTP 情報」からご確認ください。』と記載されて、ますから、 <http://id.fc2.com/>へログインして、下記 FC2 ホームページの管理画面に入る。

| <b>FC2USER174378KJU#6</b><br>プロフィールを確認 | ■ マイページ ● グーム一覧 ※ メッセージ      |      |              |
|----------------------------------------|------------------------------|------|--------------|
| ▶ FC2IDホーム                             | 登録済サービス名                     | 管理画面 | 登録解除         |
| ▶ サービス追加                               | FC2 ホームページ                   |      | $\mathbf{x}$ |
| ▶ FC2IDの編集                             | FC2 カウンター                    |      |              |
| ▶ 決済/FC2ポイント                           | 2 サービス箇所をドラッグすると、順番が入れ替わります。 |      |              |
| ⊾一卦胆則(△卦、半                             | 2 登録不要サービスは常に表示されます。         |      |              |

続いて、FTP 情報の詳細・変更をクリック

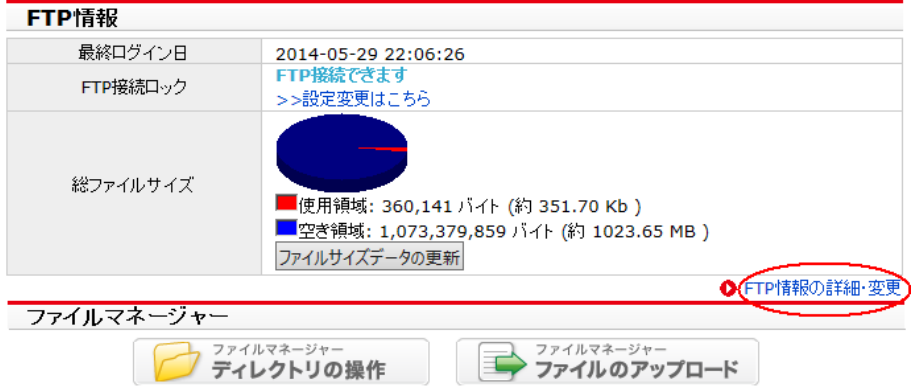

FTP 接続ロックしないを有効にし、「設定変更する」をクリックすると、現在の FTP パスワードを OFF にする事ができます。FTP パスワードを OFF にするとパスワードが表示されます。

このパスワードは自動的に発行されたもので、確認の後記録しておきます。このパスワードは FTP 接続 の設定に必要です。

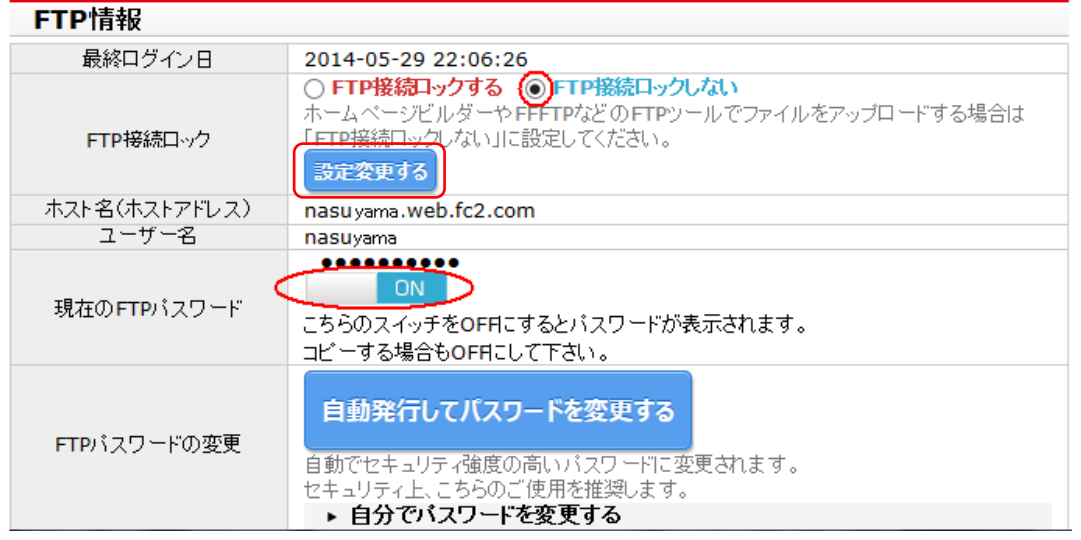

12.FFFTP のダウンロードとインストール

FFFTP とは貴方のパソコンのホームページ・データを開設が許可されたインターネット・サーバーに転送 する(アップロードだけでなくダウンロードする)ためのツールの 1 つで、最も有名で数多くの皆さん?に使用 されているツールです。

私は仕事で、ftp サーバーからデータをダウンロードするために 20 年程前から FFFTP を使用してきまし た。当時から FFFTP は色んな ftp ツールのなかでは一番扱いやすいフリーソフトでした。

ホームページ・データを貴方のパソコンから FC2 のサーバーに送る為に、FFFTP を使用します。

現時点では、以下のアドレスに、最新バージョンが公開されていますので、取りあえずデフォルトで、言 われたままの設定でインストールしましょう。

<http://www.forest.impress.co.jp/library/software/ffftp/>

13.FFFTP の設定

ここまでの操作で、あなたは fc2 のサーバーに貴方のホームページを作ることが許可されました。 そして、fc2 のサーバーにデータ―を転送することも許可されています。しかし無条件でそのサーバーに貴 方のホームページデータを送る事は出来ません、貴方のパソコンから fc2 のサーバーにデータをアップする ためには、許可された条件で fc2 のサーバーにアクセスする必要があります。

そのために FFFTP の接続条件を設定します。

まずFFFTPのアイコンをダブルクリックして下記左の画面で新規ホストをクリックします。次に右の画面で、 ①ホストの設定名:自分の覚えですから自由な名前を入力(私の場合は FC21 と入れました)

②ホスト名:メール3に記載されているホスト名(上記の例では nasuyama.web.fc2.com)

③ユーザ名:メール3に記載されているユーザ名(上記の例では nasuyama)

④パスワード:上記 11 の操作で確認したパスワード(以前はメール 3 に記載されていたが最近は未記載)

⑤anonymous:チェックを入れません

⑥ローカルの初期フォルダ:自分のパソコンのホームページのフォルダーの場所

(HP 勉強会に参加の皆さんの場合は、ほとんどの方が d:¥My-HP にしましたね)

⑦ホストの初期フォルダ:/

⑧最後にアクセスしたフォルダを次回の初期フォルダとする:チェックを入れません

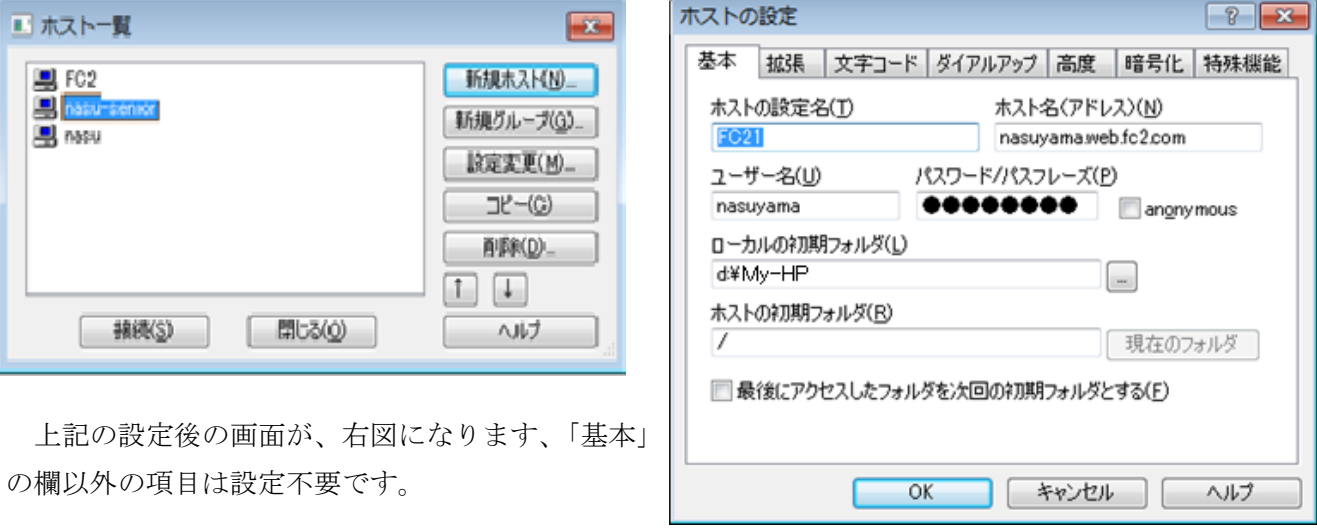

初回のアクセス時に暗号化云々がでますが、「はい」を選択すれば 2 回目からは出ません。

この設定で今回の勉強会のデータをアップしました!

#### [http://nasumyk.web.fc2.com](http://nasumyk.web.fc2.com/)

にアクセスして見て下さい。HP 練習で作成したページが開きます。最下段のリンクも後日繋ぎます。